# 蒙恬筆使用手冊

版本:V11.1 for Gigabyte

版次:2008年11月

### 蒙恬科技軟體用戶授權協議

本許可協議為蒙恬科技股份有限公司(以下簡稱「蒙恬公司」)授予您合法使用 本軟體程式(「本軟體」)之協議書,如果您不同意此協議中的任何條款,請不要安裝 ,拷貝或使用「本軟體」。您於使用「本軟體」時,視同接受並充分了解本授權書內 容。

1.智慧財產權

「本軟體」及包裝內含之資料與文件之一切智慧財產權(包括但不限於著作權等) 均為「蒙恬公司」所有,並受相關法令所保護。

2.授權使用權

您僅被授權於單一電腦使用「本軟體」,不得同時於該單一電腦外使用「本軟體」  $^{\circ}$ 

3.拷貝權限

「本軟體」及其所附文件均為「蒙恬公司」之產品,其版權為「蒙恬公司」所有。 「蒙恬公司」僅授權您基於備份用途複製「本軟體」乙份供您個人備分留存之用, 其它複製行為一律禁止。

您不得將「本軟體」出售、出租、拆解、還原工程、複製、翻譯、改編、衍生,或 以任何其它方式取得原始碼,亦不得將「本軟體」用於本協議規定以外之用途。

4.企業用戶

若「本軟體」需安裝於一台以上之電腦使用,請洽「蒙恬公司」或當地總代理商, 另外購買額外之使用授權。

5.賠償責任

您同意承擔「蒙恬公司」因您違反本協議所生之一切損失、成本支出、債務、和解 金額或費用(包括但不限於律師費用),並保證將賠償「蒙恬公司」前開費用。

6.不承諾擔保

一套裝軟體處理資料的效果與其所處環境的軟硬體條件息息相關。「本軟體」係經 過「蒙恬公司」嚴謹的開發及嚴格測試後始發布,但「蒙恬公司」仍無法測試所有 情形的排列組合的軟硬體環境,故「蒙恬公司」無法承諾亦無法擔保您在安裝及執 行「本軟體」時,完全沒有任何的資料潰失、捐壞,或者其他種類損失的風險,您 必須瞭解使用「本軟體」過程中所要承擔的風險。

「蒙恬公司」按照法律的最大許可限度,提供您「本軟體」和任何對「本軟體」的 支援服務。但「蒙恬公司」不擔保「本軟體」及包裝內含之資料沒有任何缺陷或錯 誤。「蒙恬公司」對於任何間接的、特殊的、偶發的而引起的損害,包括但不限於 利潤的損失、商譽的損害、工作中斷、當機或故障、及其他商業上使用「本軟體」 帶來的商業危害或損失不負責任。

#### 7.責任的限制和賠償

儘管您可能由於任何原因引起一些損壞,「蒙恬公司」基於本協議,對您的賠償應 該僅限於您已支付「本軟體」的費用。

在任何情況下,即使是蒙恬公司有知悉發生損失的可能性,「蒙恬公司」亦不對該 知悉之可能性負擔任何損失責任。

#### 8.禁止轉授權

您基於本協議所獲得之授權許可,不得再行轉讓或轉授權他人使用本軟體。

9.合意管轄

關於本協議書所生之爭議,蒙恬公司及您均同意以蒙恬公司所在地之法院為第一審 管轄法院。

10.其他

本協議書中如有任何條款不具法律效力,並不會影響其他條款的有效性,以及其他 條款在法律上的執行效力。

本軟體若因原版光碟於正常使用下有任何汗損、毀壞,導致無法執行時,「蒙恬公 司」將免費為您更換。

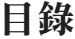

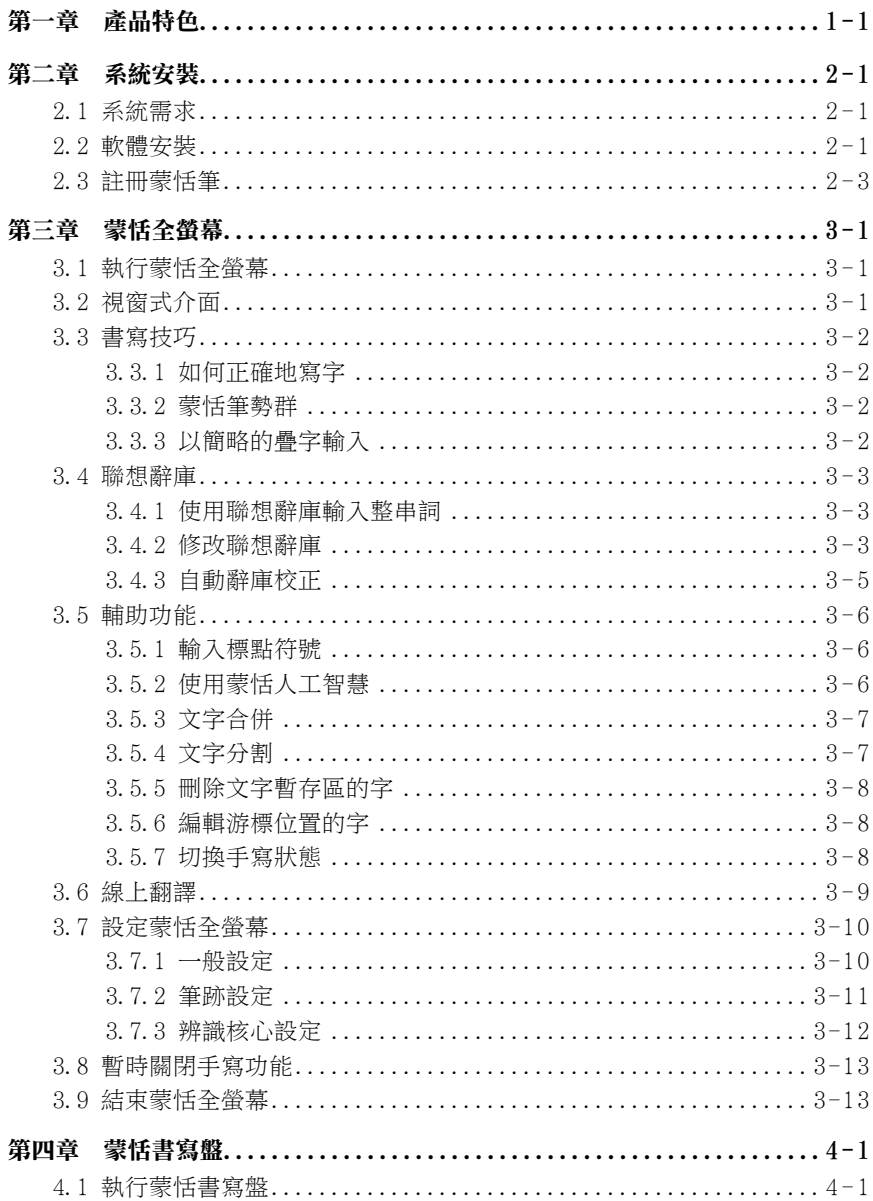

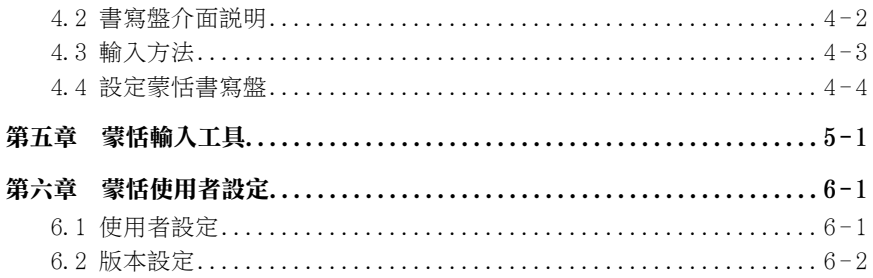

### 第一章 產品特色

#### 多國語系辨識

可辨認繁簡體中文 23000 多字、香港 4941字(HKSCS2001)、英文、數字及符號 、日文漢字、平假名及片假名等。

#### 支援 Unicode 萬國碼

採用 Unicode 辨認核心,可輸入任何 Unicode 的繁簡中文字。

#### 人工智慧辨認核心

系統可以學習個人書寫筆跡,成為個人化的手寫系統。

#### 無筆順限制辨認核心

單字的筆劃順序,可以隨心所欲書寫,系統依然可以辨識正確。

#### 自動詞庫校正系統

辨識核心具備詞庫校稿功能,可以自動修正辨識結果。

#### 蒙恬全螢幕

精準的文字切割技術,全螢幕整句連續書寫,一次辨認,可完全與 Office、 Outlook 等應用軟體直接搭配使用,游標走到哪裡,即可寫到哪裡。

#### 伸縮視窗介面

所有的功能視窗,暫時不用時自動縮到最小,需要時自動還原放大,不再礙手礙 腳。

#### 辨認後發音

辨認後即時以國語或粵語朗讀發音。

#### 彩色筆觸及聲音特效

提供毛筆等 8 種彩色書寫筆跡及自定義貼圖筆跡,和 23 種聲音特效,使手寫更 有樂趣。

#### 中英翻譯

英漢、漢英翻譯及字典查詢。

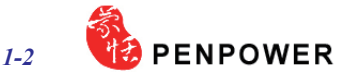

#### 語音與筆順教學

提供動態顯示標準筆順與正確讀音。

#### 聯想字/辭庫

線上同時顯示聯想字/辭,免除冗長的書寫,以增進輸入效率。

#### 蒙恬輸入工具

- \* 提供字典檢索,可依部首或筆劃數查詢字彙。
- \* 提供注音、粤拼、漢拼外掛輸入法,可自建外掛輸入法。
- \* 提供特殊符號表,包括各種分類符號表,或可自行定義。
- \* 軟體鍵盤模擬真實鍵盤,或內碼輸入。
- \* 提供直接書寫輸入,可查詢注音/粵拼/漢拼同音字。

# 第二章 系統安裝

### 2.1 系統需求

- 1. Pentium 以上個人電腦
- 2. 64MB 以上記憶體
- 3. 180MB 以上磁碟空間
- 4. Windows XP
- 5. USB 介面

### 2.2 軟體安裝

1.請選擇要安裝的語言版本,再按〔下一步〕,即開啟歡迎安裝畫面,請再按〔 下一步〕開始安裝。

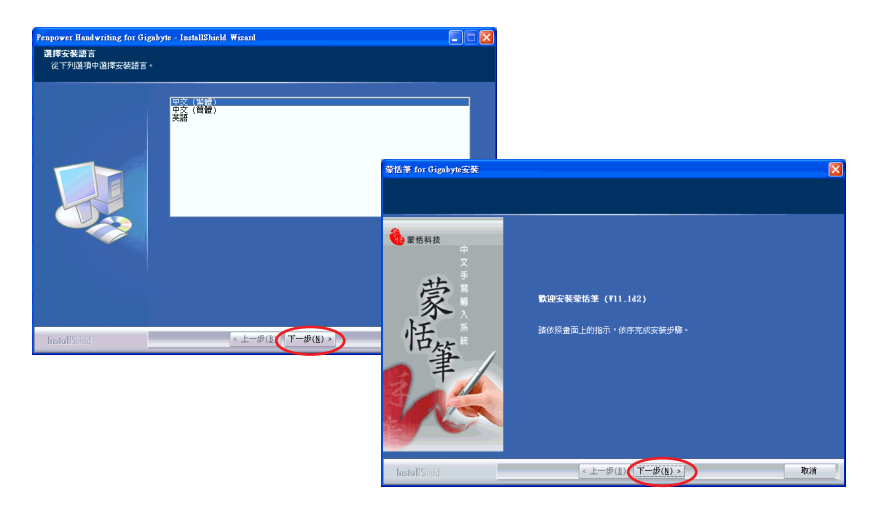

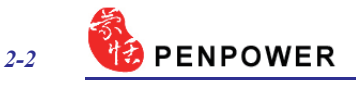

2. 選擇安裝目的地位置, 按〔下一步〕。選擇安裝程式資料夾, 按〔下一步〕。

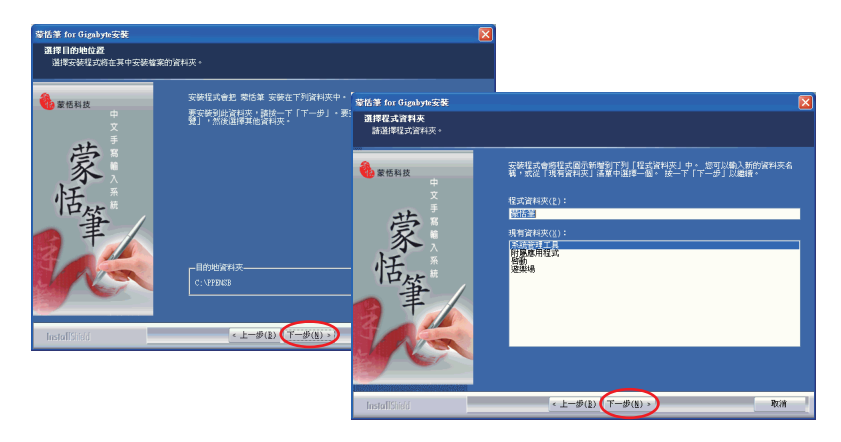

3. 請勾選是否要辨認香港字, 按〔下一步〕, 開始安裝蒙恬筆軟體, 安裝完成後 按〔完成〕結束精靈。

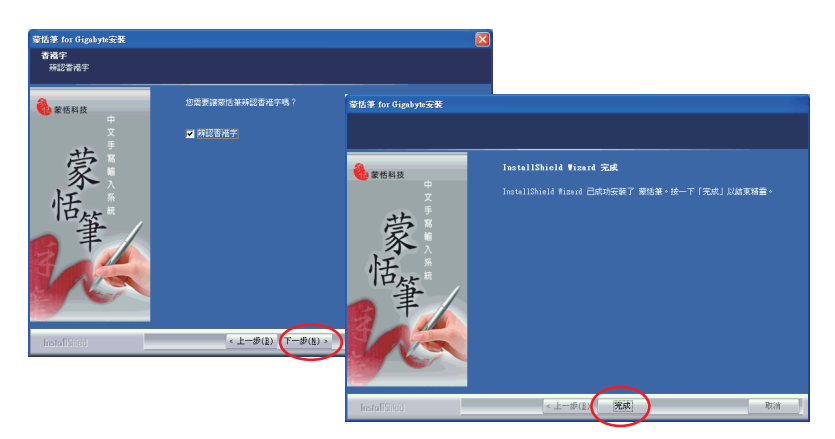

### 2.3 註冊蒙恬筆

第一次執行〔開始〕/〔所有程式〕/〔蒙恬筆〕,來執行〔蒙恬筆全螢幕〕、 [蒙恬書寫盤]、〔蒙恬輸入工具〕或〔蒙恬快速啟動〕時,會跳出註冊視窗, 請參照註冊卡輸入產品序號,並按〔註冊〕按鈕來進行註冊。

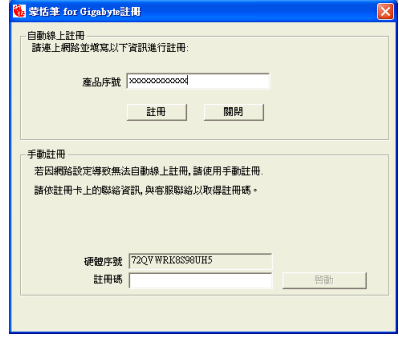

若無法自動線上註冊成功,請依註冊卡上的聯絡資訊,連絡客服人員,以取得 註冊碼。取得註冊碼後,請手動輸入到手動註冊區下的註冊碼欄位中,並按〔啟 動〕按鈕,來啟動註冊。

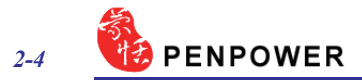

### 第三章 蒙恬全螢幕

蒙恬全螢幕是一種全螢幕連續書寫的環境,可搭配 Office、Outlook 等應用軟體 使用,在螢幕的任何位置均可書寫,辨識後結果直接送到游標位置。

### 3.1 執行蒙恬全螢幕

1.您可以執行〔開始〕/〔所有程式〕/ 〔蒙恬筆〕/〔蒙恬全螢幕〕,啟動〔蒙 恬全螢幕〕。或按電腦右下角工作列中〔蒙恬快速啟動〕圖示 , 從其功能表 中選擇〔蒙恬全螢幕〕。

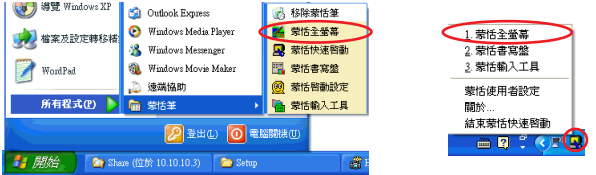

2. 執行後, 視窗式介面會在螢幕上顯示手寫編輯窗。

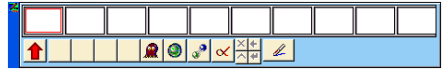

注意:當執行蒙恬筆全螢幕、書寫盤或輸入工具時,無法校正觸控式螢幕。若您需要校 正觸控式螢幕,請先關閉蒙恬筆軟體。

### 3.2 視窗式介面

多字連續書寫時,手寫編輯窗上的文字暫存區,只會保存最近一次的手寫辨認 結果。您必須在一次的手寫結果辨認後,若有錯誤馬上更正,如候選字、人工智 慧、刪除及分割合併等更正動作,然後按 < 翻, 更新剛才送至游標位置的字。

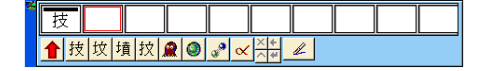

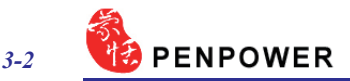

### 3.3 書寫技巧

#### 3.3.1 如何正確地寫字

多字連續書寫時,同一個字的筆劃盡量緊湊,字與字之間請保持適當距離,不 要重疊,以利文字切割正確。允許連筆草寫,但請務必依照正確筆劃順序將整個 字的筆劃寫完。

正確寫法

例如輸入「明日月」三個字。

#### 錯誤示範一

前後兩個字重疊在一起,因此無法 正確切割,可能會辨認成一個字。

#### 錯誤示範二

同一個字的筆劃相距太遠,因此可 能會被切開,而辨認成兩個字。

#### 3.3.2 蒙恬筆勢群

蒙恬筆提供4種標準筆勢符號,使您手寫輸入時,可連貫地以手寫各種筆勢符 號,執行系統指令。書寫方法如下:

1.  $\alpha$  delete: 刪除游標位置後一個字。

- 2. backspace: 刪除游標所在位置的前一個字。
- 3.  $\left\langle \left\langle \frac{1}{2} \right\rangle \right\rangle$  enter: 在游標位置處換行。

4. space: 在游標位置處插入一空白。

#### 3.3.3 以簡略的疊字輸入

若已開啟一般設定的〔符號辨識〕模式,連 續書寫時,寫『々』系統會將其當作前一個書寫 的字來辨認,例如:想要輸入『謝謝』,您可以 寫成如圖的寫法即可。

詩文→

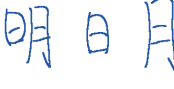

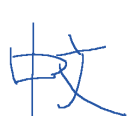

### 3.4 聯想辭庫

#### 3.4.1 使用聯想辭庫輸入整串詞

1.點選蒙恬全螢幕左上角主功能表中選擇〔開啟聯想辭庫〕,則螢幕上會出現一 個聯想詞視窗。

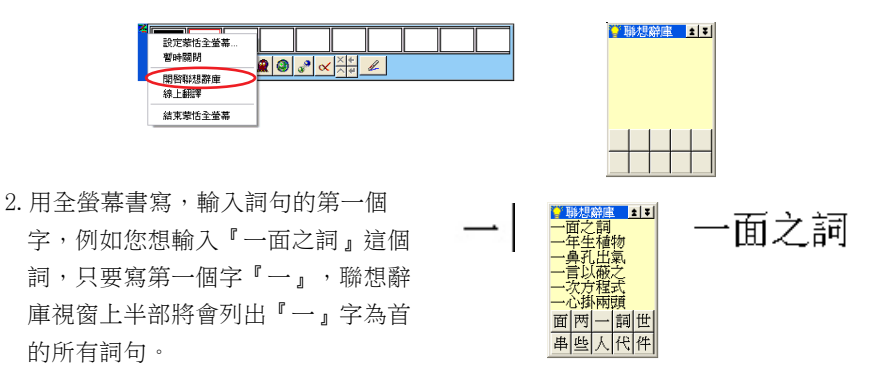

- 3. 聯想辭庫視窗下半部將會列出您曾寫過的記憶字。例如您曾經寫過『一面』, 或是寫完『一』後,緊接著又寫了『面』字,則『面』這個字就是『一』這個 字的記憶字。
- 4. 點選您想要的詞句或記憶字,便會將其送至應用軟體的游標位置。
- 小秘訣:當您點選某個詞後,這個詞下一次將會被調整至第一順位,讓您可以快速找到 經常使用的詞。

#### 3.4.2 修改聯想辭庫

蒙恬筆內部已經提供數十萬個詞句讓您使用,您可以開啟辭庫對話盒,依需要 增加新的詞句,或是查看及修改自建的所有詞。建議您定期檢查,刪除不必要的 詞句。

1.點選〔聯想辭庫〕左上角,打開聯想辭庫主功能表,選擇〔辭庫〕,開啟辭庫 對話框。

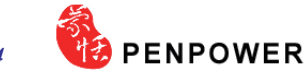

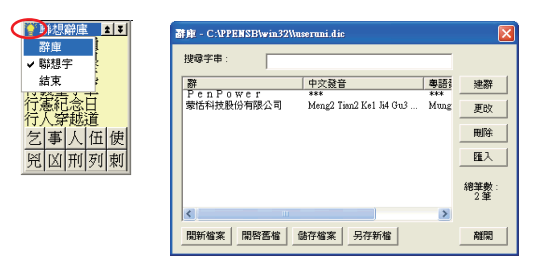

小秘訣:如果您不想使用聯想辭庫下面所列的聯想記憶字,則不要勾選聯想辭庫主功能 表的〔聯想字〕選項即可。

2. 按下「建辭〕鈕,開啟辭庫輸入對話盒,可以從這裡加入一個新詞,例如輸入 『纖雲弄巧飛星傳恨』。右邊會列出這個詞中每個中文字內建的國語及粵語拼 音,若含有破音字,請更正每個破音字的正確拼音。您可以按下 注 / 傳 鈕,聆 聽國語/粵語的讀音是否正確。

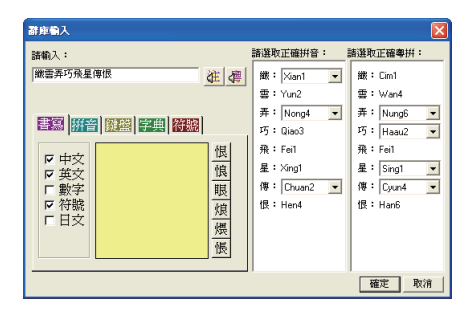

注意:一個詞的長度,最多至200個中文字。由於聯想辭庫與語音合成共用同一套辭庫, 這里的拼音校正,將會影響〔蒙恬朗讀機〕語音合成的正確發音,若您不介意的 話,可忽略之。

輸入完畢後,按下〔確定〕鈕,即完成加入新詞。以後只要您寫『纖』,則 『纖雲弄巧飛星傳恨』便會出現在聯想詞視窗中,可以直接點選輸出。

- 3.從列表中選一個詞,按下〔更改〕鈕,可以修改這個詞的拼音;按下〔刪除〕 鈕,可將這個詞從辭庫中刪除。
- 4.在〔搜尋字串〕欄位內,輸入欲尋找詞句的部分字串,即可快速將反白移到該 詞句位置上

*3-4*

5.您可以利用〔開新檔案〕、〔開啟舊檔〕、〔儲存檔案〕、〔另存新檔〕檔案 管理功能,建立多個辭庫檔案,分類管理。

注意:雖然您可以建立多個自建辭庫檔案,但是每一次只能選用其中一個辭庫檔。

6.快速建詞:

- 您可以使用〔匯入〕的功能,選擇一個辭庫檔或文字檔,匯入目前使用中的辭 庫檔中,合併在一起。
- 文字檔的格式,每一行只能輸入一個詞句,您可以使用任何文字編輯軟體,如 記事本,輸入後存檔。
- 注意:使用文字檔匯入的每個詞,系統會自動替您加入內建的拼音,缺點是破音字可能 不正確,您可以使用辭庫對話盒的更改功能,再個別修改詞句的拼音。

#### 3.4.3 自動辭庫校正

蒙恬筆內建智慧型校稿辨識核心,系統會自動根據您所書寫的上下文作詞句的 校正,可以提高辨識率。例如,當您連續書寫『天下太平』四個字時,由於筆誤 將『天』寫成『夫』,通常這種情況您所寫的錯字,與正確字的字形非常相似, 蒙恬筆利用辭庫校正,可以很聰明的替您自動更正,而得到正確的辨認結果『天下 太平』。

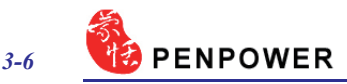

### 3.5 輔助功能

#### 3.5.1 輸入標點符號

1.全螢幕手寫輸入文字,辨認結果會直接送到應用軟體的游標位置。

2.將滑鼠游標移到欲輸入標點符號的字上面。

3. 按下常用符號 2 紐, 打開常用標點符號選單, 直接點選, 即可在這個字的後 面,輸入常用標點符號。

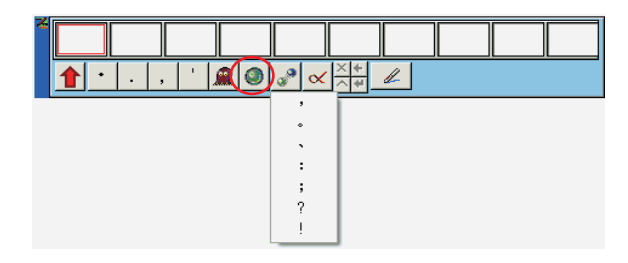

#### 3.5.2 使用蒙恬人工智慧

利用人工智慧或候選字功能更正錯 字,且更正後,蒙恬筆會同時自動學習 個人筆跡,下一次同樣的寫法,即可辨 識正確,讓辨識率越來越高。

- 1.全螢幕手寫輸入文字,辨認結果會直 接送到應用軟體的游標位置。
- 2.如圖,『恬』錯認成其他字,例如 『恰』字。
- 3.如果正確字沒有出現在候選字,請按 下人工智慧 體鈕,開啟人工智慧對 話盒。輸入正確的字『恬』後,按下 〔完成輸入〕,關閉對話盒。
- 4.最後可看到錯別字『恰』,已更正 為『恬』,並且將您個人寫法的筆 跡,也同時學習起來,下次就會辨識 正確。

蒙恰科技

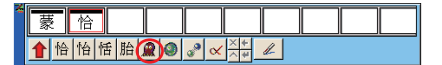

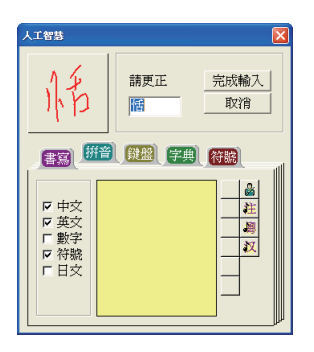

#### 3.5.3 文字合併

當一個字的筆劃,彼此距離寫得太遠時,可能會被切割成數個字來辨認,您可 以利用文字合併功能,將其重新組合成一個字。

- 1. 使用全螢幕自由連續書寫,一次寫下『棟樑』兩個字,辨認結果會直接送到應 用軟體的游標位置。
- 2.在書寫時,如果『木』與『東』的筆 劃距離太遠,結果被切割成兩個字, 得到辨識結果為『木東樑』三個字。
- 3.選取文字暫存區中的『木東』兩個字 , 按下合併分割鈕 。, 就會將『木 』與『東』合併為『棟』。

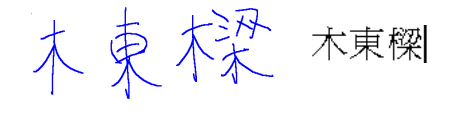

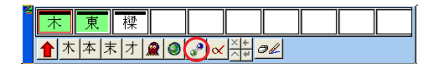

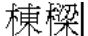

#### 3.5.4 文字分割

當數個字的筆劃,彼此距離寫得太靠近時,可能會被合併當作一個字來辨認, 可以利用文字分割功能,將其重新拆開成兩個字。

- 1.使用全螢幕自由連續書寫,一次寫下 『日月星辰』四個字,辨認結果會直 接送到應用軟體的游標位置。
- 2.在書寫時,若『日』與『月』的筆劃 距離太近,結果被當作一個字,得到 辨識結果為『明星辰』三個字。
- 3.選取文字暫存區中的『明』字,按下 合併分割鈕。,就會將『明』分割 為『日』與『月』。

明星辰

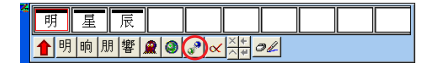

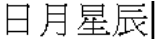

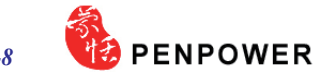

#### 3.5.5 刪除文字暫存區的字

當您寫完一字或多字連續書寫時,辨識結果會顯示在編輯窗上的文字暫存區。 若有書寫或辨識錯誤時,您可點選刪除鈕 × 來刪除該字。

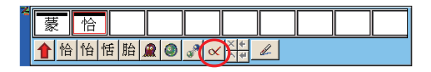

#### 3.5.6 編輯游標位置的字

當您手寫輸入時,不想在手寫及鍵盤間交替使用,您可直接點選視窗上的刪除 X 、插入 、倒退十 或換行十 等鈕,來對游標位置的字做編輯。

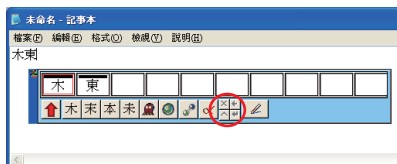

### 3.5.7 切換手寫狀態

視窗式介面提供了手寫狀態切換,來限定手寫為純寫字狀態 2 能24、或滑鼠狀態 2

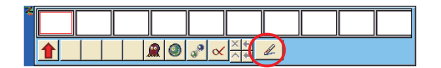

### 3.6 線上翻譯

從蒙恬全螢幕主功能表中選擇〔線 上翻譯〕,即可啟動線上翻譯功能;再 選擇一次,即可關閉此功能。

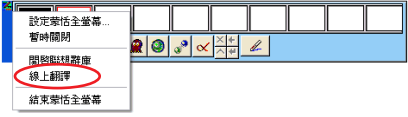

在瀏覽英文或中文文章時,看到不認識的單字或是詞句時,只要將游標移到這 個字上面,就可以即時看到它的翻譯解釋,免除您查字典的麻煩。

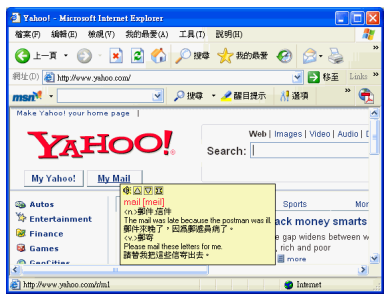

英文翻譯 中文翻譯

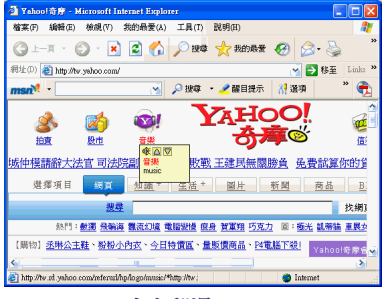

當您將游標移出解釋區域外,解釋 視窗就會自動消失。在解釋視窗中,按 下好,將會撥放該單字的中文或英文發 音;按下 3 或 5 ,可以單字順序杳看 前後鄰近的單字解釋;按下<mark>工</mark>,可以 看到更進一步的片語等解釋。

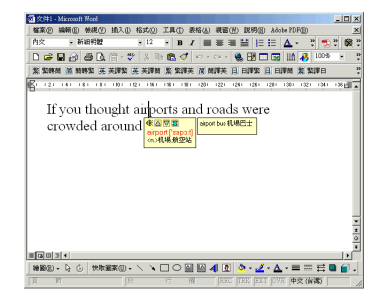

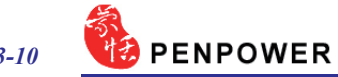

### 3.7 設定蒙恬全螢幕

從蒙恬全螢幕主功能表中選擇〔設 定蒙恬全螢幕...〕,打開設定對話 盒,您可以設定辨識核心,書寫速度, 書寫筆跡以及輸出格式等。

#### 3.7.1 一般設定

#### 辨認模態設定

蒙恬筆提供中文、英文、數字、符 號與日文五種辨認模態,可依個人的需 要勾選。只勾選欲辨認的模態,可提高 辨識的正確率。

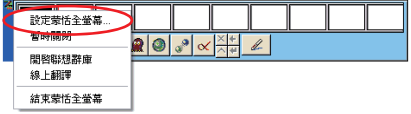

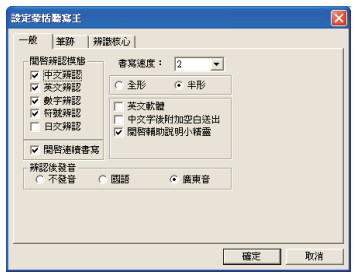

注意:這裡所設定的日文辨認模態,是指平假名和片假名。

#### 連續書寫/一字書寫

勾選〔開啟連續書寫〕選項,則最多可一次全螢幕連續書寫45字才停筆辨認, 如果您是新手,還不太習慣使用螢幕手寫寫字,可先將此選項關閉,但一次只能 寫一個字,您寫的所有筆劃都會被當作一個字來辨認,因此不會有文字切割錯誤 的問題。

#### 調整書寫速度

在您書寫完畢,停筆等待一段時間,蒙恬筆即自動開始進行文字辨認。蒙恬筆 提供10個書寫速度的級數( 1~10 ),數值愈小表示停筆等待的時間越短。如果您 寫字速度較慢,在一個字還沒寫完,蒙恬筆就開始進行文字辨認,可將〔書寫速 度〕的值調大一點。

#### 全形/半形

設定書寫的英文、數字及符號的辨認結果,以全形或半形碼輸出。

#### 英文軟體

中文軟體中每按一下 backspace 鍵,系統會自動往前刪除2個字符(即1個中文 字),但是在英文軟體下,則只往前刪除1個字符 (半個中文字),因此搭配英文軟 體時,請勾選此選項,可避免做候選字更正時發生錯誤。

*3-10*

#### 中文字後附加空白送出

搭配英文軟體使用時,有時會產生文字無法對齊的現象,請勾選此選項,使得 每個中文字輸出時,自動加上一個空白送出,以利文字對齊。

#### 開啟輔助說明精靈

當您將游標移至任何一個按鈕上停留約2~3秒的時間,便會顯示簡略説明。如 不希望經常顯示,可將此選項關閉。

#### 辨識後發音

可以選擇辨識後是否發音,以及以國語或廣東音發音。如果您勾選了〔辨識後 發音〕功能,則每次寫完停筆辨識後,會自動將辨識結果以國語或廣東音發音朗 讀出來,即實現邊寫邊發音的效果。

#### 3.7.2 筆跡設定

在設定對話盒按下〔筆跡〕,即可切 換至〔筆跡〕標題頁。

#### 筆跡顏色

設定書寫筆跡線條的顏色,在〔多 色〕選項,另可調整漸層顏色變化的平滑 程度。

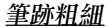

設定書寫筆跡線條的粗細。

#### 筆觸聲響

設定書寫時的聲音特效。

#### 筆觸

選擇簽字筆、麥克筆、毛筆等八種書寫筆觸,並提供貼圖的方式,可將喜歡的 圖片設成筆觸紋理圖。

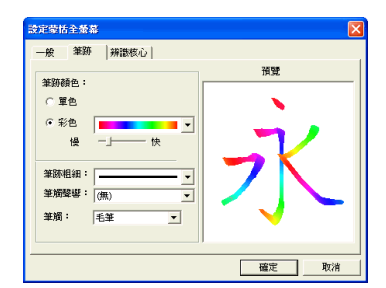

# PENPOWER

在筆觸中選擇貼圖,然後按下後面的 〔瀏覽〕按鈕,打開〔開啟〕對話盒,系 統提供10 種貼圖,您也可以從電腦中選擇 您喜歡的圖片,然後按下〔開啟〕,即可 將所選圖片設為書寫筆觸的紋理圖。

注意:貼圖只支援 **\*.bmp** 格式的圖片。

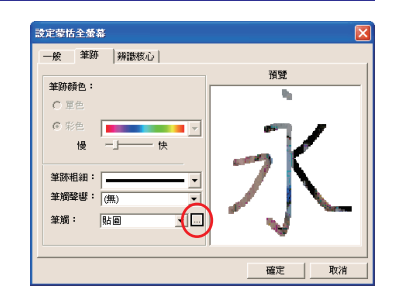

#### 3.7.3 辨識核心設定

在設定對話盒按下〔辨識核心〕,即可切換至〔辨識核心〕標題頁。

蒙恬筆不論設定為繁體版、香港版或 簡體版,輸出結果的內碼都為 Unicode, Unicode是一種跨平台的國際統一碼,幾乎包 含了所有的繁體字及簡體字。所以不論是繁 體或簡體寫法,選擇不同的辨認核心,可以 決定辨認結果為繁體字或簡體字。不必做任 何繁簡切換,即可寫繁得繁,寫簡得簡,輸 入繁簡共存的文件。

#### 只有繁體字

不論是繁體或簡體寫法,辨認結果都是 繁體字。

#### 只有簡體字

不論是繁體或簡體寫法,辨認結果都是 簡體字。若目前蒙恬筆設定為簡體版,另有 一個〔繁體寫法〕子選項,可將繁體寫法關 閉,若您不會寫繁體字,請不要勾選〔繁體 寫法〕子選項,可以提高簡體字辨識率。

#### 寫繁得繁、寫簡得簡

繁體寫法,辨認結果為繁體字;簡體寫 法,辨認結果為簡體字。您可以同時繁簡體 字混合書寫,輕鬆輸入繁簡共存的文件。例 如您可以如下圖寫法輸入『書寫』。

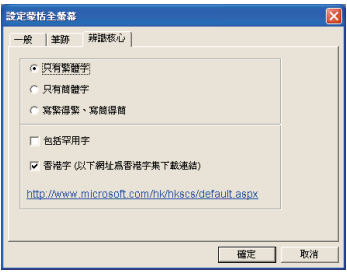

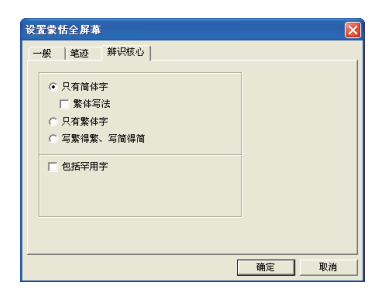

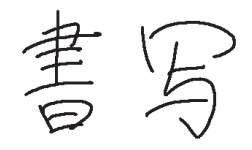

#### 行草書字集

勾選此選項,可以辨認行書及草書字,一般建議不要勾選,以免影響一般中文 字的辨識。

#### 香港字

勾選〔香港字〕選項,則辨認核心的字集範圍,將包含香港 4941(HKSCS2001) 字,若您不需要輸入香港字,請不要勾選此項。香港字集下載 可連結至 http://www.microsoft.com/hk/hkscs/default.aspx

### 3.8 暫時關閉手寫功能

如果您只想暫時將手寫功能關閉, 使手寫移動時只當作滑鼠的功能,避免 操作時誤判成寫字狀態,請從蒙恬全螢 幕主功能表中選擇〔暫時關閉〕,右 下角蒙恬全螢幕的圖示<mark>系</mark>會變成<mark>系</mark>狀 態,表示手寫功能已關閉。再選擇〔暫 時關 閉〕選項一次,即可打開手寫功 能。

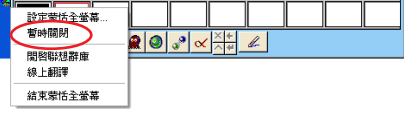

### 3.9 結束蒙恬全螢幕

從蒙恬全螢幕主功能表中選擇〔結 束蒙恬全螢幕〕,即可關閉蒙恬全螢幕 功能。

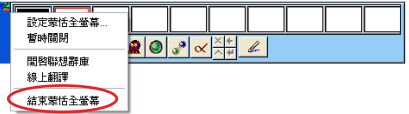

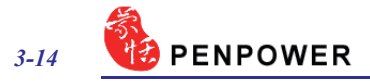

### 第四章 蒙恬書寫盤

蒙恬書寫盤,是一種以書寫格為基礎的手寫輸入工具,書寫時不用等待辨認結 果,即可在另一空格中繼續書寫。

### 4.1 執行蒙恬書寫盤

從蒙恬快速啟動功能表中選擇〔蒙恬書寫盤〕,即可開啟書寫盤。

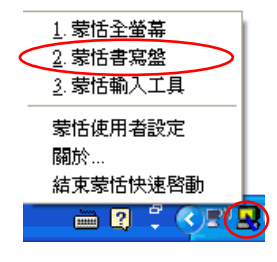

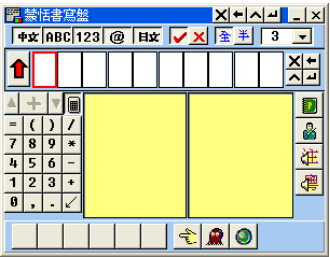

- 小秘訣:當游標移開蒙恬書寫盤,書寫盤會自動縮成小圖示图,完全不佔螢幕畫面。等 到游標經過這個小圖示上方,則會自動恢復成原來狀態。
- 注意: 當執行蒙恬筆全螢幕、書寫盤或輸入工具時, 無法校正觸控式螢幕。若您需要校 正觸控式螢幕,請先關閉蒙恬筆軟體。

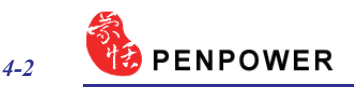

## 4.2 書寫盤介面說明

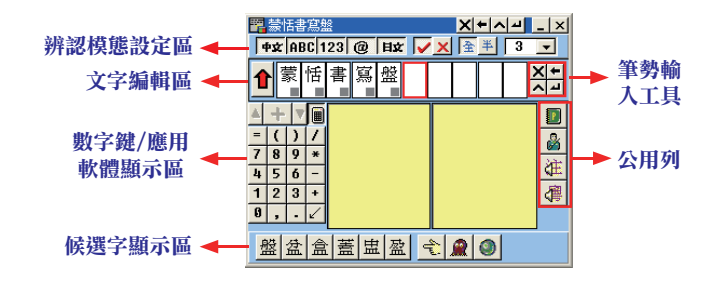

#### 辨認模態設定區

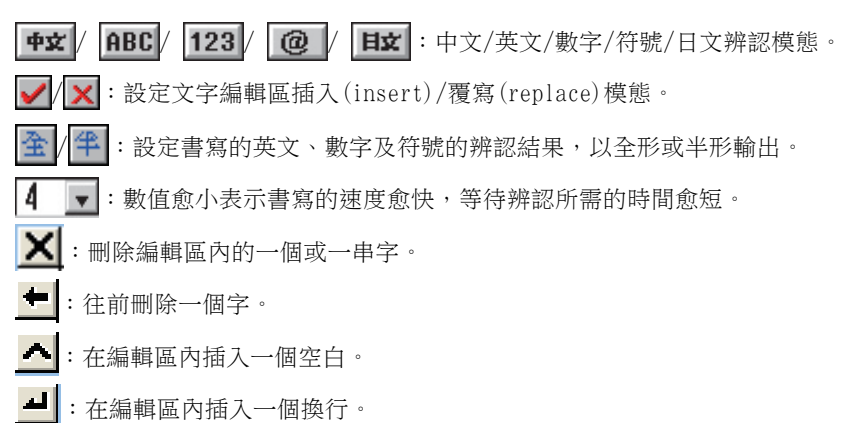

### 4.3 輸入方法

在書寫格中輸入文字,辨識后會顯示在文字編輯區,然後按 合紐,將文字送 出到如Wrod/Excel等應用軟體的游標位置。編輯區的文字送出后, << 常會變成<mark>還</mark> 狀態。如果想要修改已送出至應用軟體中的文字,按<mark>鷺</mark>鈕,可以將送出的文字還 原至書寫盤的編輯區內。

#### 使用聯想辭庫輸入

從書寫盤主功能表中選擇〔開啟聯 想辭庫〕,開啟聯想辭庫視窗。當您在 書寫盤中輸入詞句的第一個字時,聯想 辭庫視窗將會列出以此字為首的所有詞 。具體使用方法與蒙恬全螢幕中相同, 詳細請參考 <<第三章 3.4>> 小節的說 明。

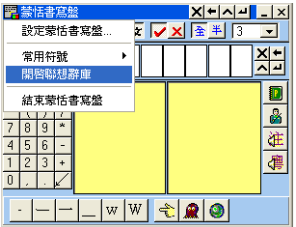

#### 輸入標點符號

按下書寫盤上的常用符號按鈕 ,打開常用符號列表,或從書寫盤主功能表 中選擇〔常用符號〕,亦可打開常用符號列表,再點選要輸入的符號即可。

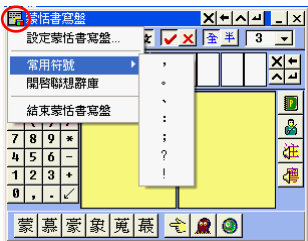

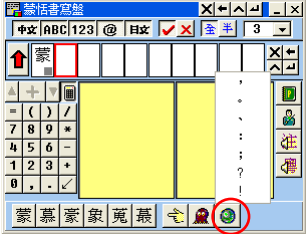

#### 其他功能

按下 & 鈕, 可以查看該字的語音和筆順教學; 按下 @ 鈕, 可以開啟蒙恬 人工智慧,可以將辨認錯的字加以更正。此功能的詳細說明請參考 <<第三章 3.5.2>> 小節說明。

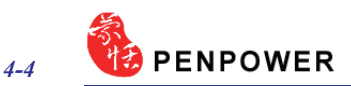

### 4.4 設定蒙恬書寫盤

從書寫盤主功能表中選擇〔設定蒙恬書寫盤〕,打開設定對話盒。有一般、筆 跡、辨識核心、和版面四個設定頁面,點選標題名稱即可切換至相應標題頁。

注意:其中一般設定、筆跡設定和辨識核心的設定方法與蒙恬全螢幕相同,請參考 <<第 三章 3.7 設定蒙恬全螢幕>> 之説明。

#### 版面設定

按下〔版面〕,切換至版面設定標題頁。

可以設定書寫盤視窗是否顯示辨識模態設定區、文字編輯區、應用軟體顯示區 、公用列以及候選字顯示區,若勾選則顯示,不勾選則不顯示。

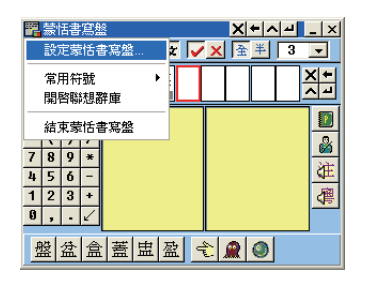

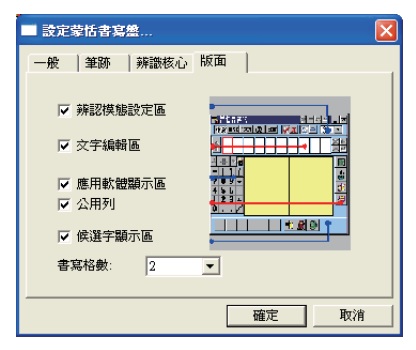

1. 文字編輯區

若勾選此項,則書寫盤窗口會顯示文字編輯區,則辨認結果會先保存在書寫盤 的編輯區內,直到編輯區填滿後,才會自動將第一批文字送出,任何時候您也可 以直接按下送出鈕合,將編輯區內所有的字送出;若沒有勾選此項,則辨認結果 會直接送至應用軟體的游標位置。

2. 書寫格數

設定書寫盤的書寫格數,有1~5個書寫格可供選擇。

# 第五章 蒙恬輸入工具

蒙恬輸入工具結合書寫、拼音、鍵盤、字典與符號等各種不同的輸入工具,任 何難懂不會寫的字也能輕鬆地輸入,是一個功能強大的輔助工具。

- 1.從蒙恬快速啟動主功能表中選擇〔蒙恬輸入工具〕, 即可開啟蒙恬輸入工具。
- 2. 蒙恬輸入工具有書寫、拼音、鍵盤、字典與符號五種輸入方式,您可以按各標 題頁的名稱,切換不同的輸入頁面。
- 小秘訣:當游標移開蒙恬書寫盤,書寫盤會自動縮成小圖示圖,完全不佔螢幕畫面。等 到游標經過這個小圖示上方,則會自動恢復成原來狀態。

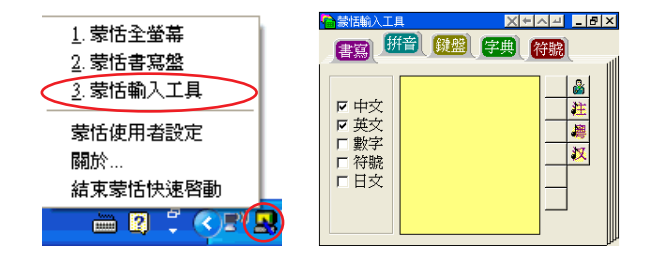

- 注意:當執行蒙恬筆全螢幕、書寫盤或輸入工具時,無法校正觸控式螢幕。若您需要校 正觸控式螢幕,請先關閉蒙恬筆軟體。
- 小秘訣:拼音輸入工具可以選擇以注音、粵拼或漢拼其中一種外掛輸入法;

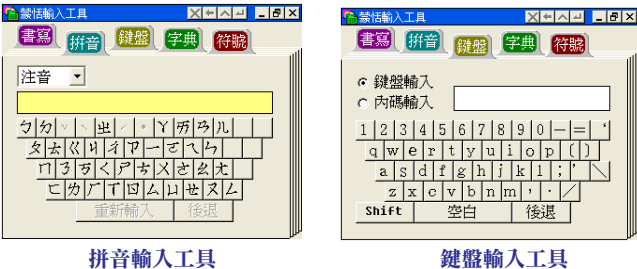

字典輸入工具有部首索引及筆劃索引兩種方式。

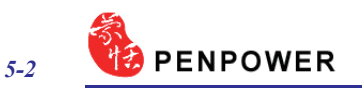

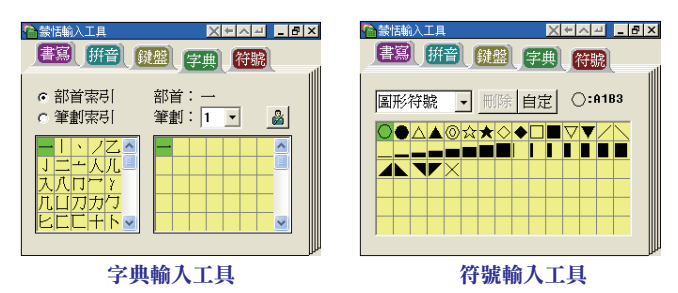

3.從輸入工具主功能表中選擇〔設定〕,可開啟辨識核心設定對話盒,具體的設 定方法請參考 <<第三章 3.7.3 辨識核心設定>> 章節之說明。

# 第六章 蒙恬使用者設定

### 6.1 使用者設定

蒙恬筆提供多人使用,讓每位使用者能擁有自己個人化的手寫人工智慧學習檔 及設定檔。

打開蒙恬快速啟動功能表,選擇〔蒙恬啟動設定〕,從列表中選擇一位使用者 名稱,按下〔確定〕鈕,即完成切換目前的手寫使用者。

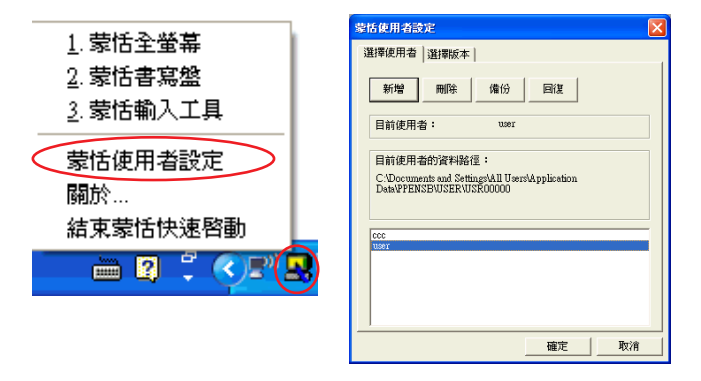

您可以按下〔新增〕或〔刪除〕鈕,增減列表中的使用者人數。

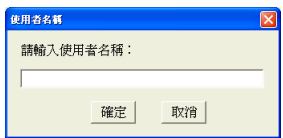

您可以先選一位使用者,按下〔備份〕鈕,將個人的手寫資料儲存成檔案;然 後可以在另一台電腦上,利用〔回復〕功能,將備份資料還原。

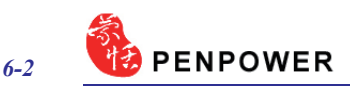

### 6.2 版本設定

蒙恬筆支援繁體、簡體、香港等語系,您可以涌過版本設定,選擇版本及顯示 的介面語言。

1.從開蒙恬快速啟動功能表,選擇〔蒙恬啟動設定〕。

- 2. 選擇繁體版、香港字或簡體版,其輸出內碼都是 Unicode。切換不同版本時,畫 面下方會有訊息提示您。如果不能正常顯示,表示您的Windows 系統不能支援 這個版本。
- 3. 勾選〔Use English Message〕選項,則將以英文顯示蒙恬筆所有的文字説明。

4.設定完成後,按下〔確定〕鈕。

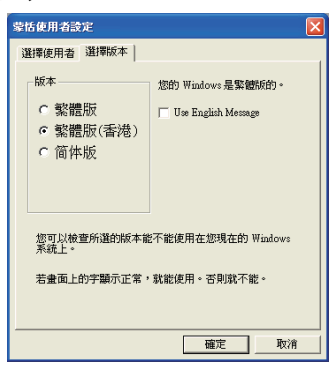

5.當下次執行蒙恬全螢幕、書寫盤或輸入工具時,即會以新的設定介面呈現。

# 蒙恬筆 V11.1 for Gigabyte 使用手冊

出品:蒙恬科技股份有限公司 版次:2008年11月